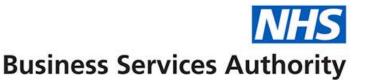

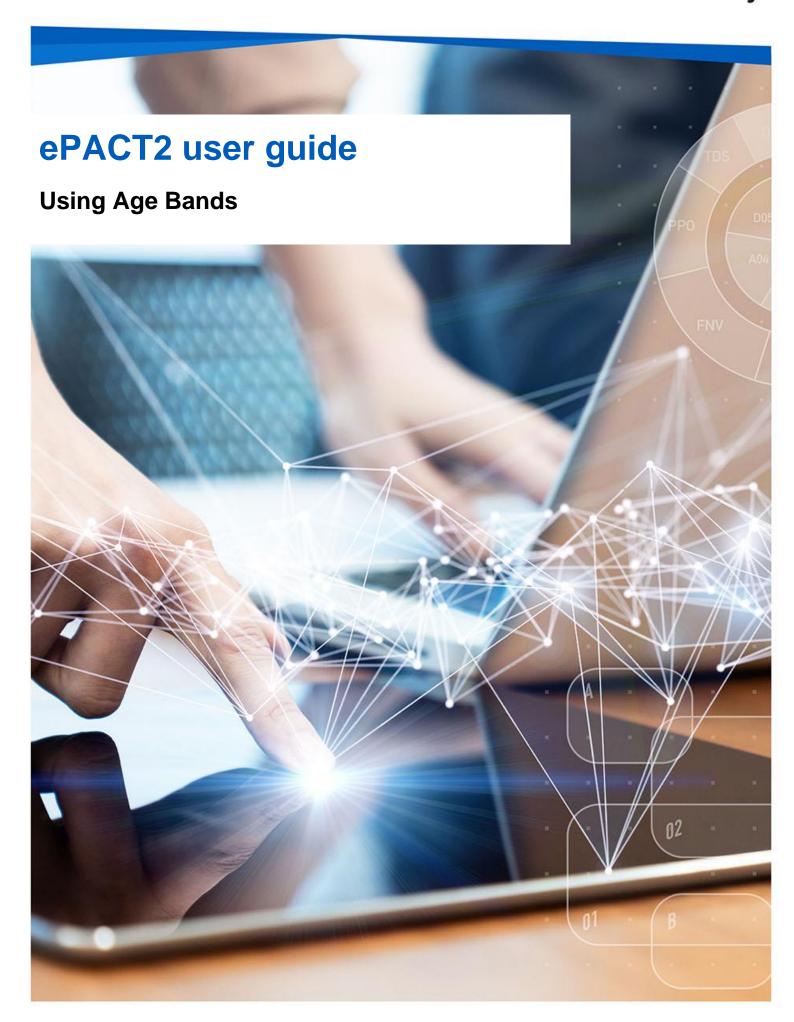

### **Interactive Contents**

Use this interactive contents list to jump straight to the content you want to see. Just click the titles below to go directly to that section:

**Contents** 

**Using Age Bands** 

**Getting more help** 

## **Using Age Bands**

ePACT2 holds age band data, meaning it is possible to break your results down into specified age bandings.

You can break your data down into the following banding options:

- 5 Year Age Bands The selected criteria is returned, split into pre-defined 5
  year age bands showing the start age of the age bands selected i.e. 0, 5, 10
  years etc.
- 10 Year Age Bands The selected criteria is returned, split into pre-defined 10 year age bands of 0-9 years, 10-19 years, 20-29 years etc.
- Miscellaneous Age Bands The selected criteria is returned, split into predefined miscellaneous age bands such as 0-11 years, 12-17 years, 18-24 years etc.

You can use the age logic summary flowchart for information on how patient age is determined in ePACT2.

The age band columns can be found via the 'Patient' folder.

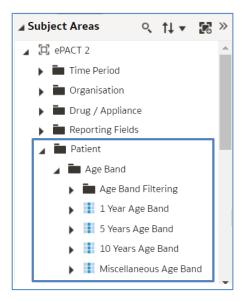

In this example we are going to use the '10 Year Age Band' column to filter our analysis to bring back data for everyone over the age of 70.

 Double click, or drag and drop your age band column to the 'Selected 'Columns' pane to include the column into your analysis:

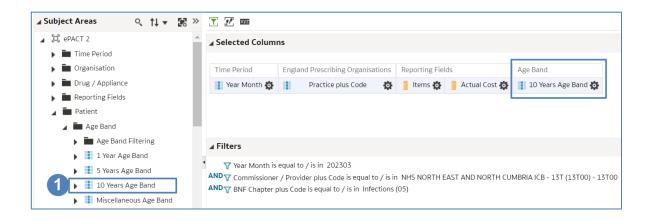

- 2. Select the cog icon of the '10 Year Age Band' column.
- 3. Select 'Filter'.

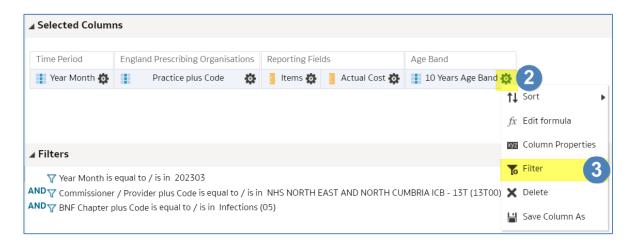

4. In the 'New Filter' pane select the magnifying glass from the 'Value' box.

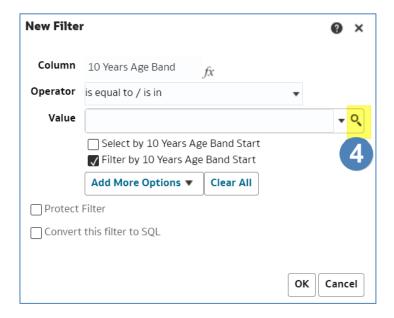

- 5. Select the values you want to filter on. In this example we are selecting everyone 70 and over.
- 6. Select the single arrow icon to move the values to the 'Selected' box.
- 7. Select 'OK'.

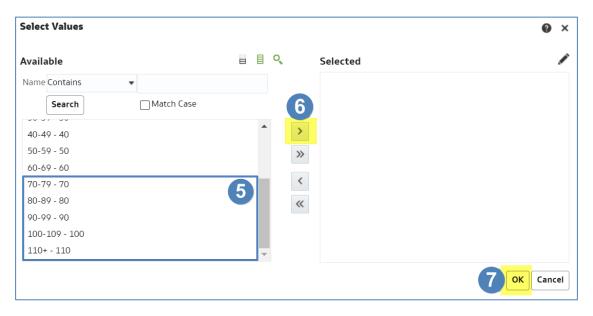

8. Select 'OK' on the 'New Filter' pane.

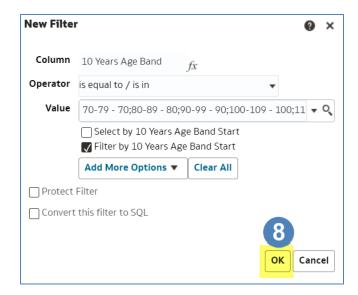

9. The filter will now be applied to your analysis.

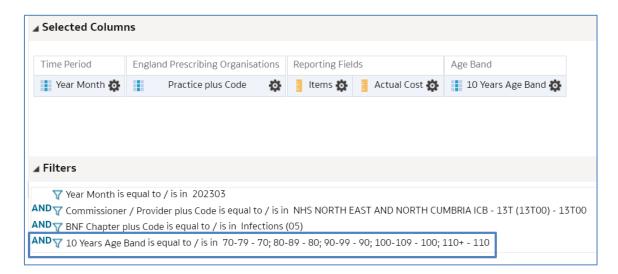

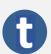

If the '10 Year Age Band' column is left in your 'Selected Columns' the results will be broken down by 10 year age bands.

If you delete the column from your 'Selected Columns' the data will return aggregated. In our example this means we would get a total items and actual cost for each practice for the over 70's.

# **Getting more help**

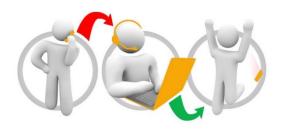

#### Additional training material and user guides

The ePACT2 training team has developed several how to guides to help you get the best out of ePACT2. These can be found on our <u>ePACT2 user guides page</u>

#### Webinar sessions

We offer a free webinar training service to all our users and you can book as many sessions as you need.

Our webinar sessions are booked as 1hour slots and we offer a number of different sessions covering a range of topics.

We also offer bespoke sessions which are delivered just to you or your invited colleagues. You can let us know if you have any specific topics or reports you'd like to cover or if you would prefer an introductory tour of the system.

Our experienced trainers deliver these sessions using MS Teams and you can take part wherever you are as long as you can get online.

You can find our more and book your webinar by going to our <u>ePACT2 training page</u>